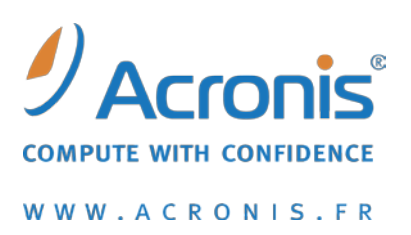

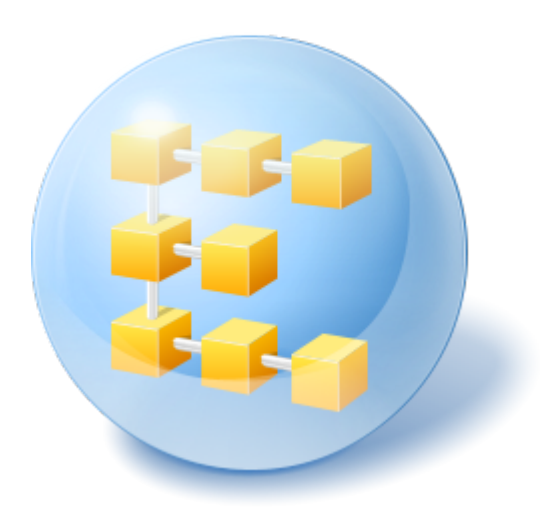

# **Acronis® Backup & Recovery™ 10 Server for Windows**

# **Acronis® Backup & Recovery™ 10 Workstation**

Guide de démarrage rapide

## **1 À propos de ce document**

Ce document explique comment installer et utiliser ces versions d'Acronis Backup & Recovery 10 :

- Acronis Backup & Recovery 10 Server for Windows
- **Acronis Backup & Recovery 10 Workstation**

### **2 Plates-formes prises en charge**

Ces éditions prennent en charge les systèmes d'exploitation suivants :

### **Acronis Backup & Recovery 10 Server for Windows**

- Microsoft Windows 2000 Professionnel SP4, Windows XP Professionnel SP2+
- Microsoft Windows 2000 Server, Windows 2000 Advanced Server, Windows Server 2003, Windows Server 2008, Windows Small Business Server 2003, Windows Small Business Server 2008
- Microsoft Windows XP Professionnel (x64), Windows Server 2003 (x64), Windows Server 2008 (x64)
- Microsoft Windows Vista toutes les éditions
- Microsoft Windows 7 ― toutes les éditions

#### **Acronis Backup & Recovery 10 Workstation**

- Microsoft Windows 2000 Professionnel SP4, Windows XP Professionnel SP2+
- Microsoft Windows XP Professionnel (x64), Windows XP Familiale
- Microsoft Windows Vista toutes les éditions
- Microsoft Windows 7 toutes les éditions

### **3 Ce dont vous avez besoin pour démarrer**

Assurez-vous d'avoir les éléments suivants :

- Une machine exécutant Windows, avec au moins 512 Mo de mémoire physique.
- Une clé de licence pour l'édition autonome de votre choix.
- Le programme d'installation, que vous pouvez télécharger sur la page de téléchargement du produit [http://www.acronis.fr/enterprise/download/.](http://www.acronis.fr/enterprise/download/) Pour télécharger le programme d'installation, connectez-vous à votre compte Acronis (créez-en un, le cas échéant). Utilisez ce lien que vous possédiez une clé de licence d'évaluation ou une clé de licence complète du produit.

### **4 Installation et utilisation du produit**

Dans les étapes ci-dessous vous apprendrez pas à pas à installer et à utiliser les principales fonctionnalités d'Acronis Backup & Recovery 10.

### **Étape 1. Installation**

Dans cette étape, vous allez installer Acronis Backup & Recovery 10.

- 1. Démarrez le programme d'installation.
- 2. Cliquez sur **Installer Acronis Backup & Recovery 10**.
- 3. Cliquez sur **Suivant**.
- 4. Acceptez les termes du contrat de licence.
- 5. Saisissez la clé de licence du produit.
- 6. Si vous avez une clé de licence Acronis Backup & Recovery 10 Universal Restore, saisissez-la ; sinon, cliquez sur **Suivant**.
- 7. Pour **Installer vers**, conservez le paramètre par défaut.
- 8. Lorsque vous serez invité à spécifier les informations d'identification aux services Acronis, conservez le paramètre par défaut : **Créer un nouveau compte**.

**Details.** Le programme d'installation crée un compte d'utilisateur dédié sous lequel s'exécutera le service en charge de la sauvegarde et de la restauration.

- 9. Confirmez l'ouverture du port du pare-feu Microsoft Windows.
- 10. Lancez l'installation.

11. Une fois l'installation terminée, cliquez sur **Fermer** pour quitter le programme d'installation.

#### **Étape 2. Démarrage d'Acronis Backup & Recovery 10**

Pour utiliser le produit, démarrez la console d'administration :

 Cliquez sur le bouton **Démarrer**, pointez sur **Acronis**, Console d'administration **Acronis Backup & Recovery 10,** puis cliquez sur **Acronis Backup & Recovery 10**.

#### **Étape 3. Création de la sauvegarde d'un volume**

Dans cette étape, vous allez sauvegarder un volume et enregistrer l'archive dans un fichier que vous aurez spécifié :

- 1. Dans la console d'administration, cliquez sur **Sauvegarder**.
- 2. Sous **Quoi sauvegarder**, dans **Élément à sauvegarder**, cliquez sur **Modifier** et sélectionnez un volume, tel que **C:**
- 3. Sous **Où sauvegarder**, dans **Archive**, cliquez sur **Modifier**, puis sélectionnez un dossier dans lequel enregistrer l'archive, tel que **D:\**
- 4. Pour lancer la sauvegarde, cliquez sur **OK**.

**Conseil.** Une fois la sauvegarde terminée, le plan de sauvegarde reste dans la vue **Plans et tâches de sauvegarde** de l'arborescence **Navigation**, de sorte que vous puissiez le relancer ultérieurement directement à partir de cette vue.

#### **Étape 4. Restauration de fichiers d'une sauvegarde de disque**

Dans cette étape, vous allez restaurer des fichiers et des dossiers à partir de la sauvegarde créée précédemment :

- 1. Dans la console d'administration, cliquez sur **Restaurer**.
- 2. Sous **Quoi restaurer**, dans **Archive**, cliquez sur **Modifier** et sélectionnez l'archive.
- 3. Dans **Type de données,** sélectionnez **Fichiers**.
- 4. Dans **Contenu**, cliquez sur **Modifier**, puis parcourez le contenu de la sauvegarde pour sélectionner les fichiers et les dossiers que vous souhaitez restaurer.

**Conseil.** Par défaut, le programme restaure les fichiers à l'emplacement à partir duquel ils ont été sauvegardés. Pour choisir un autre emplacement, spécifiez-le dans **Destination** sous **Où restaurer**.

5. Pour lancer la restauration, cliquez sur **OK**.

### **5 Autres documents à lire**

Le guide de démarrage rapide vous donne une idée de l'utilisation du produit et permet un « test pratique ». Pour plus d'informations sur l'utilisation d'Acronis Backup & Recovery 10, consultez le guide de l'utilisateur et l'aide.

- Vous pouvez accéder au **système d'aide contextuelle** à partir de la console d'administration en appuyant sur la touche F1 ou en cliquant sur le bouton  $\bullet$  point d'interrogation lorsqu'il est disponible.
- Lisez la section **Concepts de base** pour vous assurer que vous avez compris les notions de base utilisées dans l'interface graphique d'Acronis Backup & Recovery 10.
- Si vous rencontrez un terme inconnu comme emplacement de stockage ou nettoyage, consultez le **glossaire**.
- **La section Comprendre Acronis Backup & Recovery 10** contient une explication des technologies sous-jacentes telles que les schémas de sauvegarde GFS (Grand-père - Père - Fils) et de la tour de Hanoï.